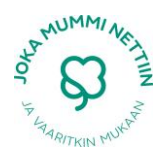

## YHDISTYKSEN FACEBOOK-SIVUN AVAAMINEN

Facebook on paikallisyhdistykselle helppo ja ilmainen tapa tiedottaa omasta toiminnastaan siitä kiinnostuneille. Yhdistyksen Facebook-sivuja varten sinulla tulee olla henkilökohtainen Facebooktili olemassa, sillä tarvitsen sivuston avaamista varten Facebook-tunnukset.

## **SIVUN AVAAMINEN**

**1.** Kirjaudu sisään omalle Facebook-tilille tunnuksillasi.

**2.** Vasemman sivupalkin alareunasta löytyy otsikko **Luo** ja sen alta kohta nimeltä **Sivu**. Valitse tämä.

**3.** Olet nyt sivustolla nimeltä **Luo sivu.** Valitse listatuista kuvakkeista seuraava: **Yritys, organisaatio tai laitos.**

**4.** Tämän jälkeen voit luokitella yhdistyksesi painamalla **Valitse luokka**. Eteesi aukeaa laaja valikoima erilaisia yrityksiä, organisaatioita tai laitoksia. Aivan listan lopusta löytyy **Voittoa tavoittelematon järjestö**, jonka voit valita klikkaamalla.

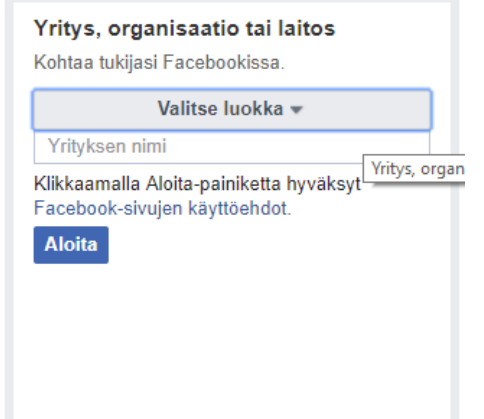

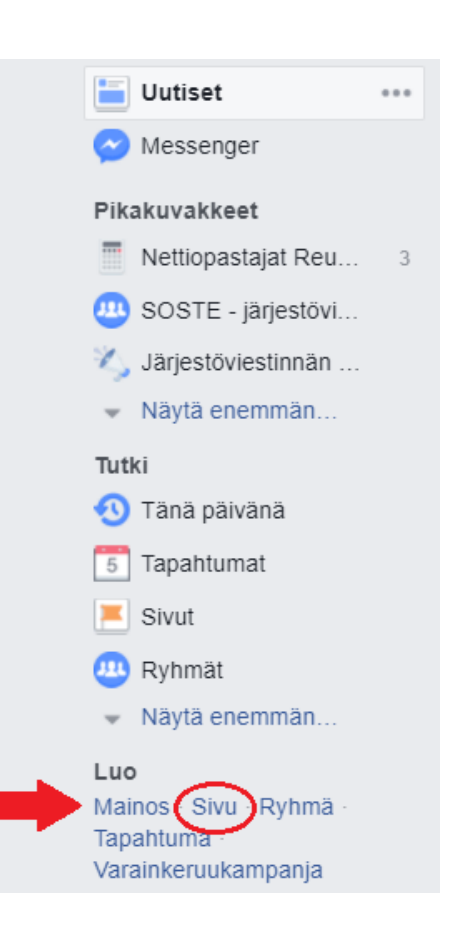

**5.** Kun olet valinnut luokan, voi kirjoittaa **Yrityksen nimi** kohtaan yhdistyksesi nimen. Kun olet valmis, paina **Aloita.** 

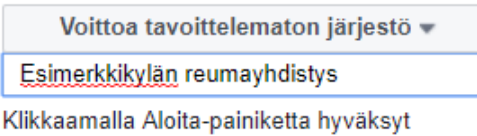

Facebook-sivujen käyttöehdot.

**Aloita** 

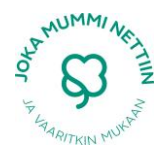

## **SIVUN MUOKKAAMINEN**

Yhdistyksesi sivu on nyt luotu. Tämä tarkoittaa sitä, että ihmiset voivat nyt löytää sivut Facebookin hakutoimintoa käyttämällä. Voit myös kutsua jäseniä tykkäämään sivustasi. Tämän lisäksi sivuston tietoja ja ulkoasua voi nyt muokata. Tietoihin kannattaa laittaa näkyville paikallisyhdistyksen yhteystiedot ja ulkoasua kannattaa muokata, sillä se helpottaa ihmisiä tunnistamaan, mistä yhdistyksestä ja liitosta on kyse. Reumaliitto yhdistysnetistä löytyy esimerkiksi oikean kokoinen apilalogo, jonka voi ladata yhdistyksen profiilikuvaksi. Seuraavassa käydään läpi tarkemmin sitä, kuinka tietoja voi lisätä ja ulkoasua muokata.

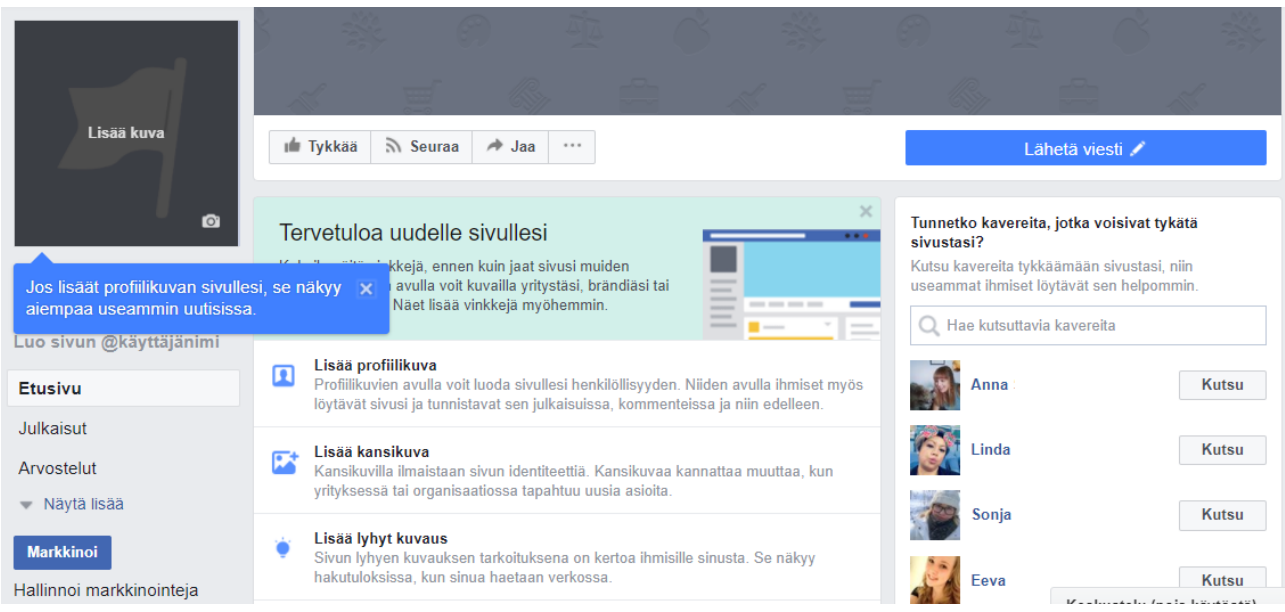

## Luomasi sivu näyttää nyt tältä:

Sivun keskellä on tervetulotoivotus ja vinkkejä, miten sivustoa kannattaa lähteä muokkaamaan:

**1) Lisää profiili- ja kansikuva**. Profiilikuvaksi voi lisätä jonkin kuvan, joka auttaa kävijöitä tunnistamaan, mistä yhdistyksestä on kyse. Reumaliitto on tehnyt yhdistyksille valmiin apilalogon, jota voi halutessaan käyttää profiilikuvana. Kuva löytyy liiton kotivisuilta **Yhdistysnetistä**, kohdasta **Toimiva yhdistys**. Sen alta löytyy kohta **Viestintä,** jonka **Logot -**kohdasta löytyy kuvatiedosto nimeltä **Yhdistyksen Facebook-profiiliin tarkoitettu Apila-logo (jpg).**

Tämän kuvan voi tallentaa omalle koneelleen avaamalla kuvan, painamalla hiiren vasenta näppäintä ja valitsemalla **Tallenna kuva nimellä…** Kuvan tallennuspaikaksi voi valita esimerkiksi tietokoneensa työpöydän jolloin kuva löytyy helposti sitä etsittäessä. Profiilikuvaksi apilalogon saa valitsemalla **Lisää profiilikuva** ja **Lataa kuva**, jonka jälkeen tallennetun logon voi valita omista tiedostoistaan ja tallentaa.

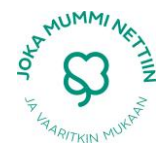

Samalla tavalla kohdasta **Lisää kansikuva** sivulleen voi asettaa kansikuvan. Tähän voi laittaa esimerkiksi oman paikkakuntansa maamerkin tai jonkin tilannekuvan yhdistyksen järjestämästä tapahtumasta.

**2) Lisää lyhyt kuvaus.** Kuvauksen tarkoituksena on kertoa ihmisille lyhyesti sivustostasi ja sen tarkoituksesta. Esimerkkiteksti voi olla jotain tällaista: "Paikallisen Reumayhdistyksen sivut, jolla tiedotetaan ajankohtaisista aiheista, tapahtumista ja retkistä".

Luomasi teksti löytyy oikeasta sivupalkista kohdasta **Tietoja.** Voit muuttaa kirjoittamaasi teksti viemällä hiiren sen päälle ja painamalla oikeaan kulmaan ilmestyvää **Muokkaa** -painiketta.

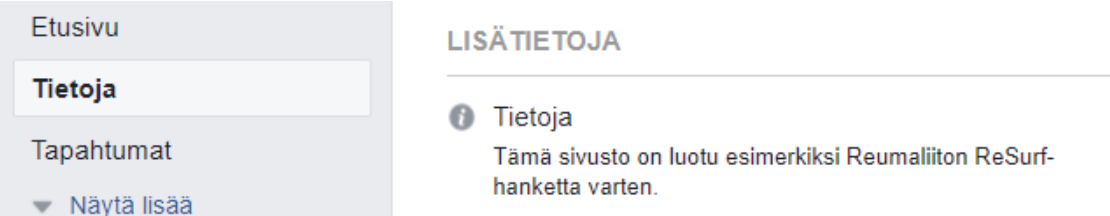

**3) Luo käyttäjänimi sivullesi.** Viimeinen vinkki, jolla oman sivuston löytämistä voi helpottaa, liittyy käyttäjänimen lisäämiseen. Ennen käyttäjänimen valintaa Facebook antaa sivullesi osoitteen, jonka perässä on todennäköisesti seuraavan kaltainen hankala numerosarja:

■ Turvallinen | https://www.facebook.com/Esimerkkikylän-reumayhdistys-1649891905101390/

Voit lyhentää tätä osoitetta valitsemalla sivustollesi kuvaavan käyttäjänimen ja tallentamalla sen. Esimerkissä käyttäjätunnukseksi valittiin EsimerkkiYhdistys, minkä seurauksena osoite muuttui huomattavasti:

■ Turvallinen | https://www.facebook.com/EsimerkkiYhdistys/

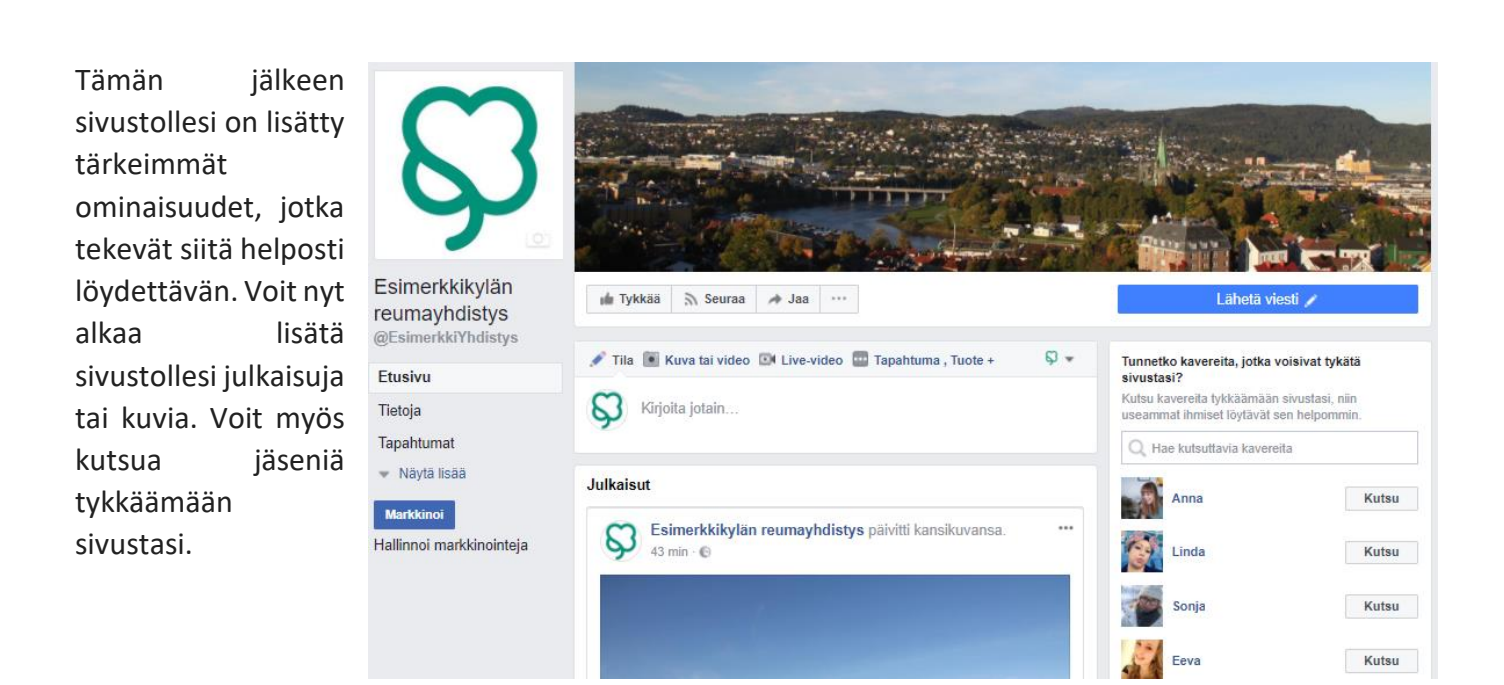